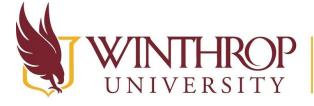

Office of Online Learning

www.winthrop.edu/onlinelearning

# **The Content Editor**

#### **Overview**

Use the content editor to type or paste text into assignment, test, discussion, blog, or journal submissions. The content editor has a number of features, which will be outlined in this tutorial.

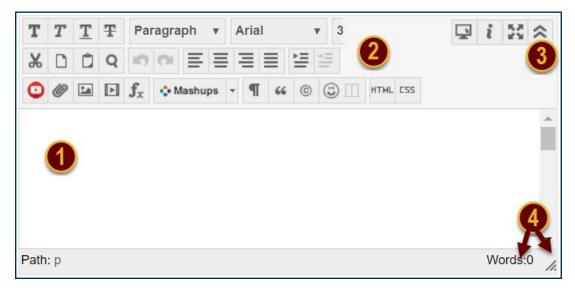

#### Step 1

Type or copy and paste text into the main text area using the keyboard shortcut CTRL+V or COMMAND+V.

## Step 2

Use the toolbar options in the editor to format the text, attach files, embed multimedia, insert equations, links, and tables, or access the HTML editor.

## Step 3

Click the Show More button on the far right to expand the Toolbar to display three rows.

## Step 4

A word count appears at the lower right. Click and drag the lower right corner to expand the text area.

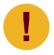

To protect against loss of work, save a draft of your work in a separate document, then copy and paste your work into the Blackboard content editor. You will need to use your keyboard shortcut to paste into the content editor.

<sup>-1-</sup> Date Modified: May 22, 2019 | Version: 1 This work by Winthrop University's Office of Online Learning is licensed under the Creative Commons Attribution 4.0 International License. To view a copy of this license, visit http://creativecommons.org/licenses/by/4.0/.